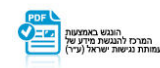

# **אפליקצית +yes על גבי מסך חכם**

# הסבר אופן הורדת האפליקציה

yes+.

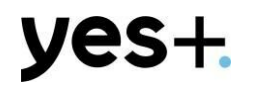

#### **היכנסו ל-"Play Google"**

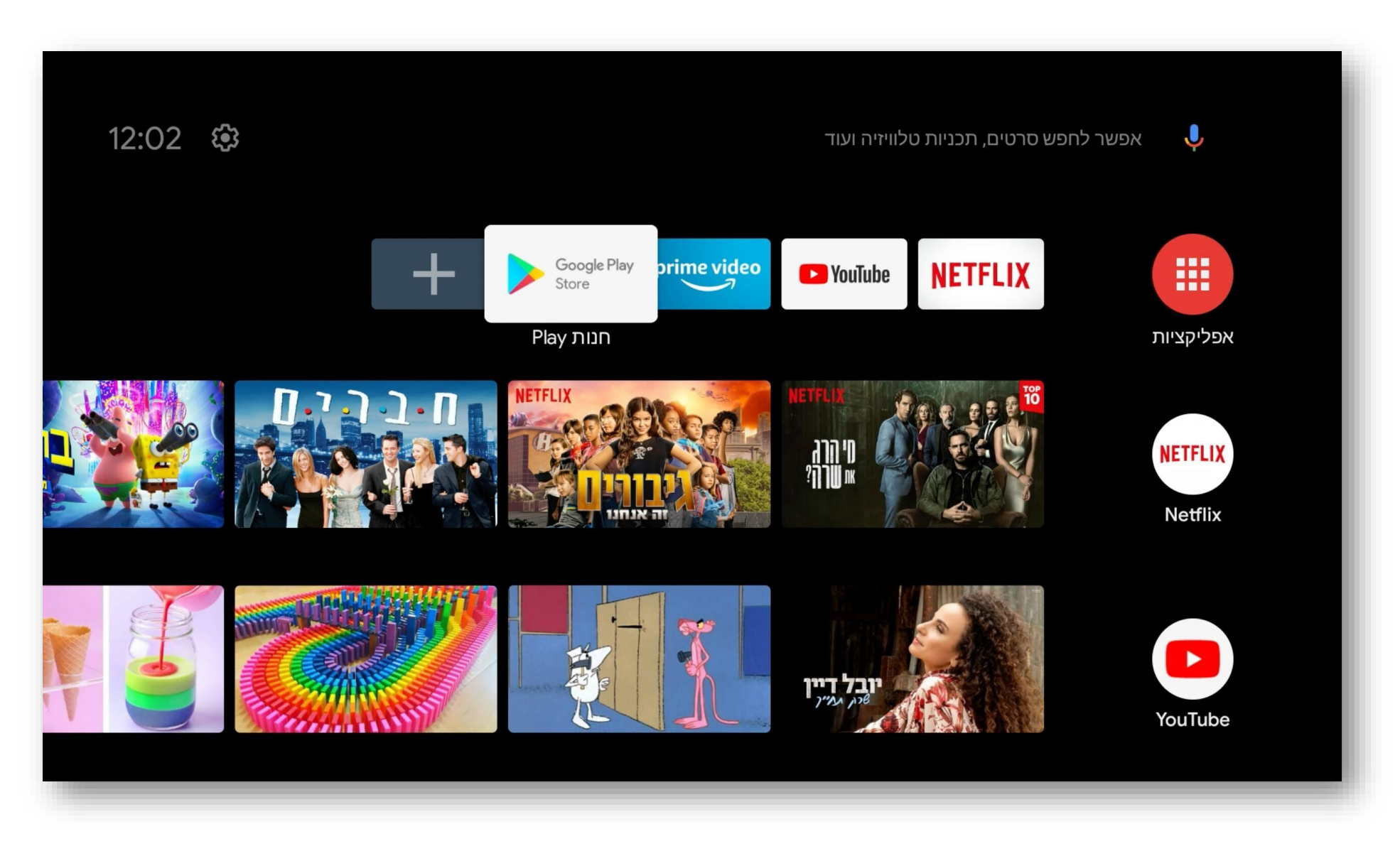

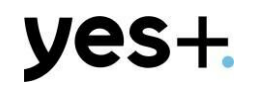

## **הגיעו אל כפתור החיפוש והקלידו ״+yes״**

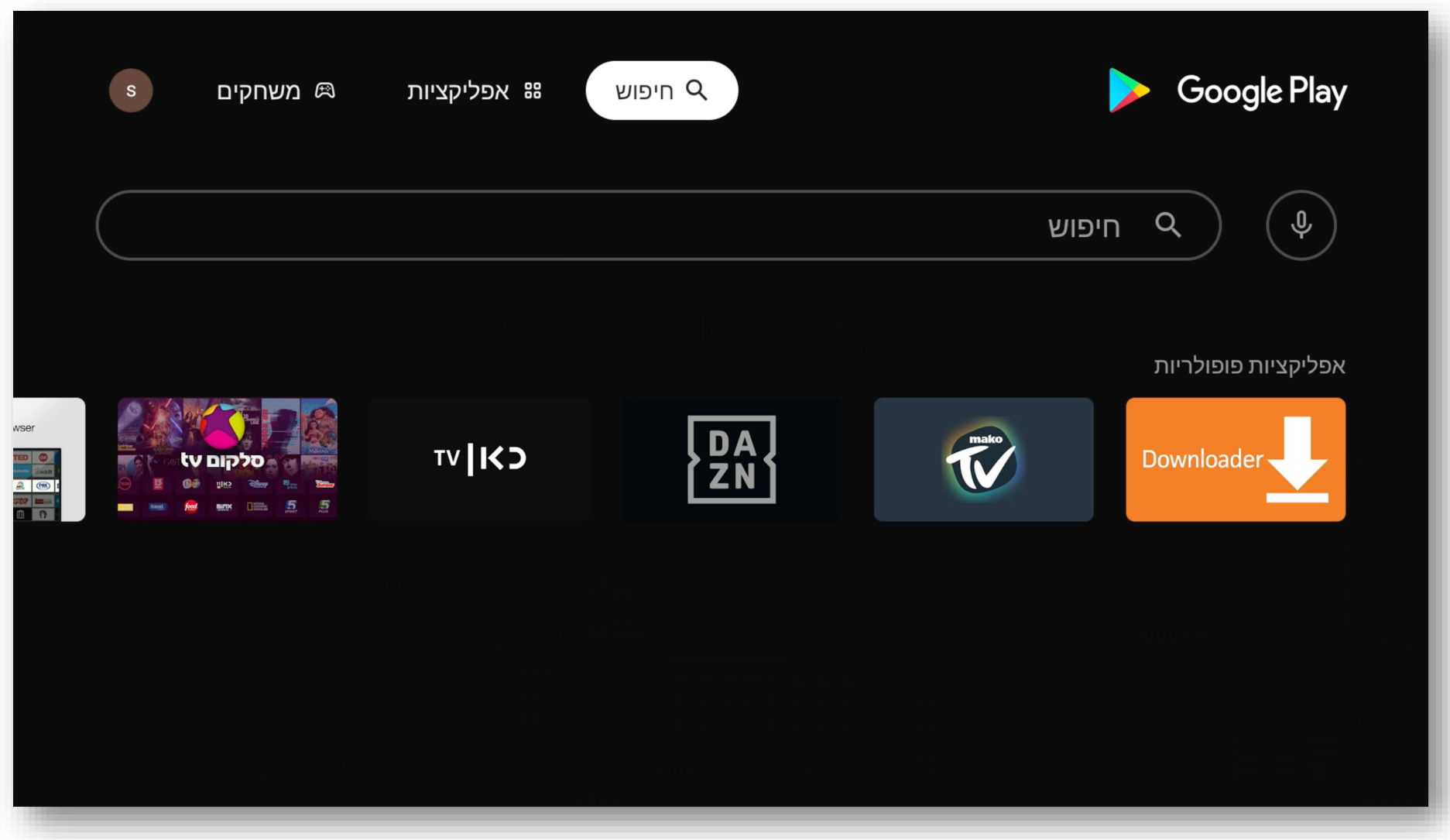

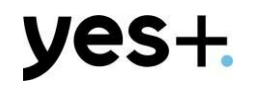

#### **לחצו על כפתור ״התקנה״**

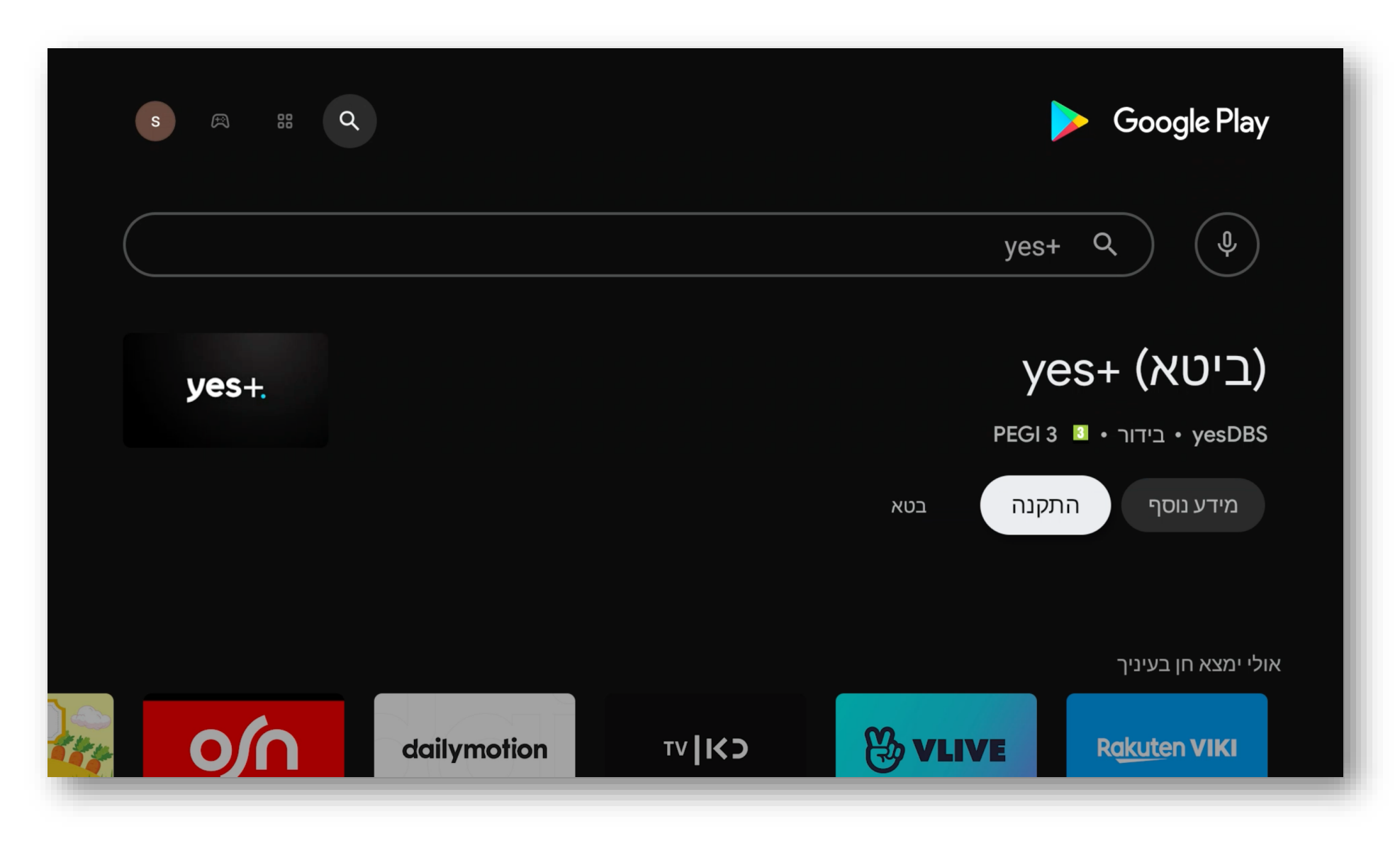

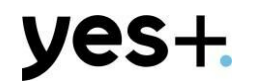

#### **לאחר שהאפליקציה הורדה לחצו על ״פתח״**

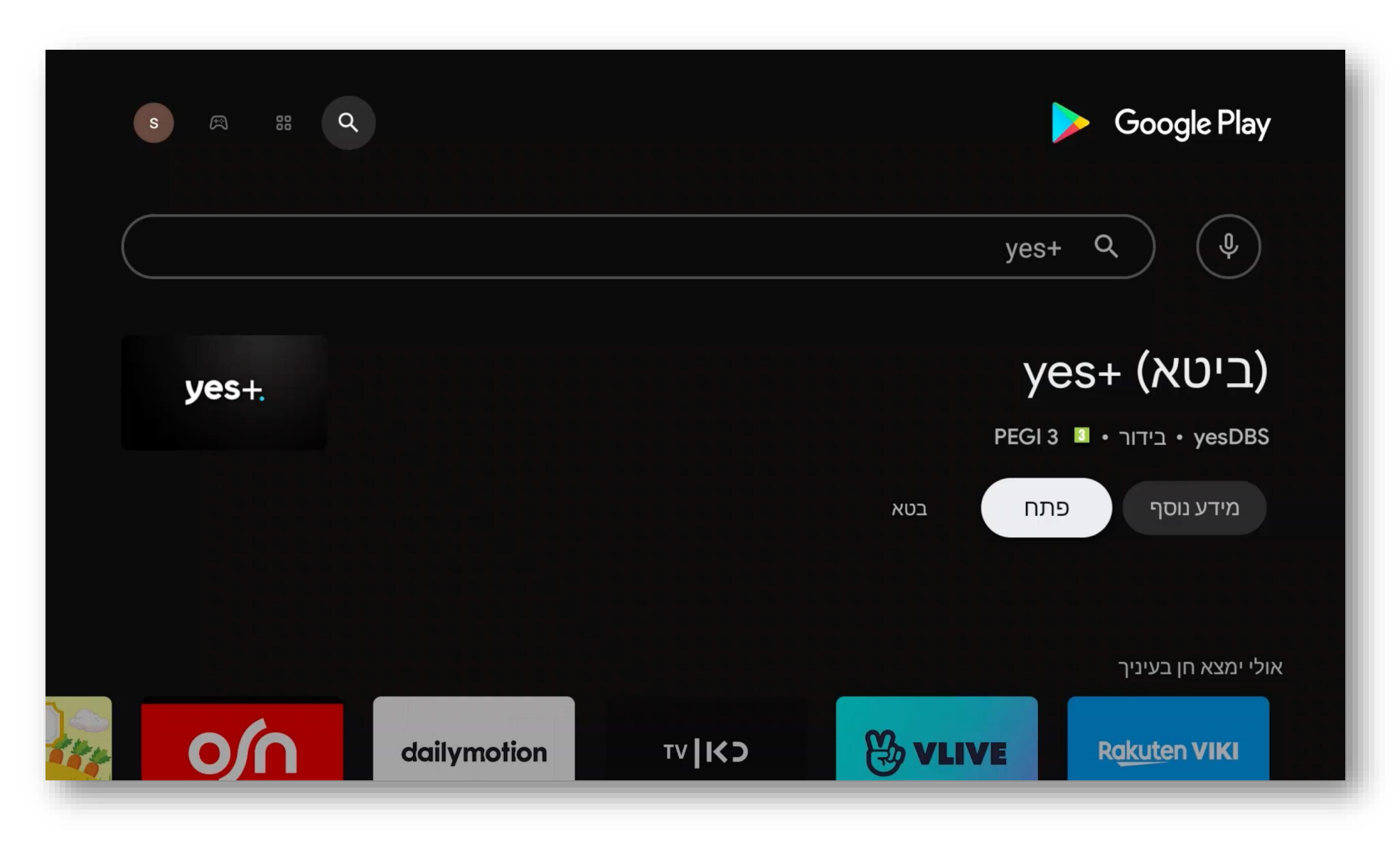

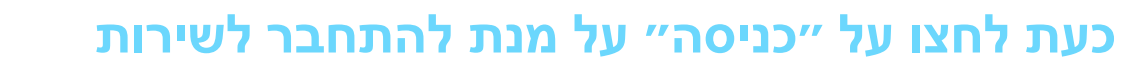

yes+.

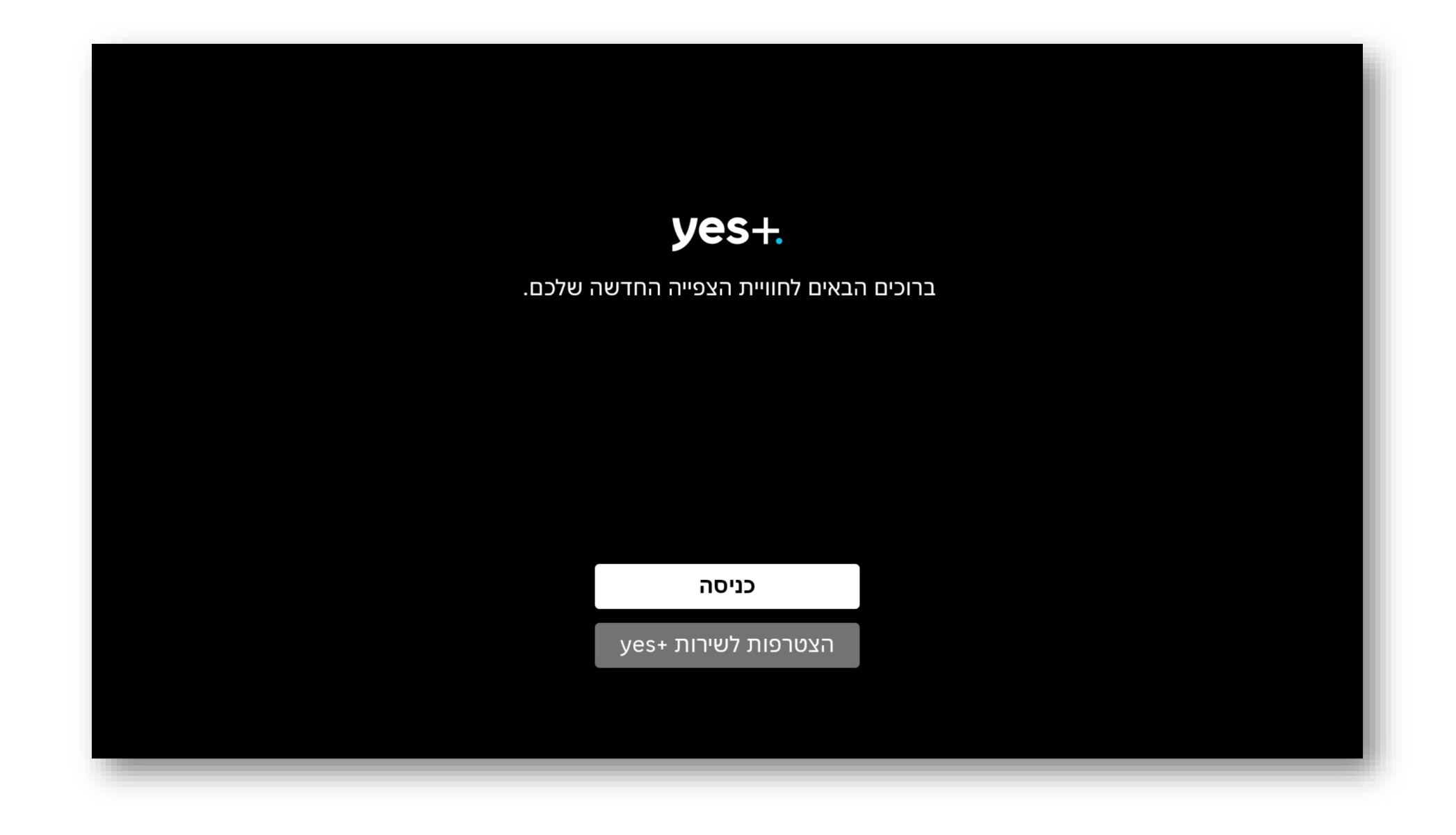

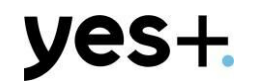

#### **נסרוק את הברקוד כדי להתחבר מהטלפון הנייד**

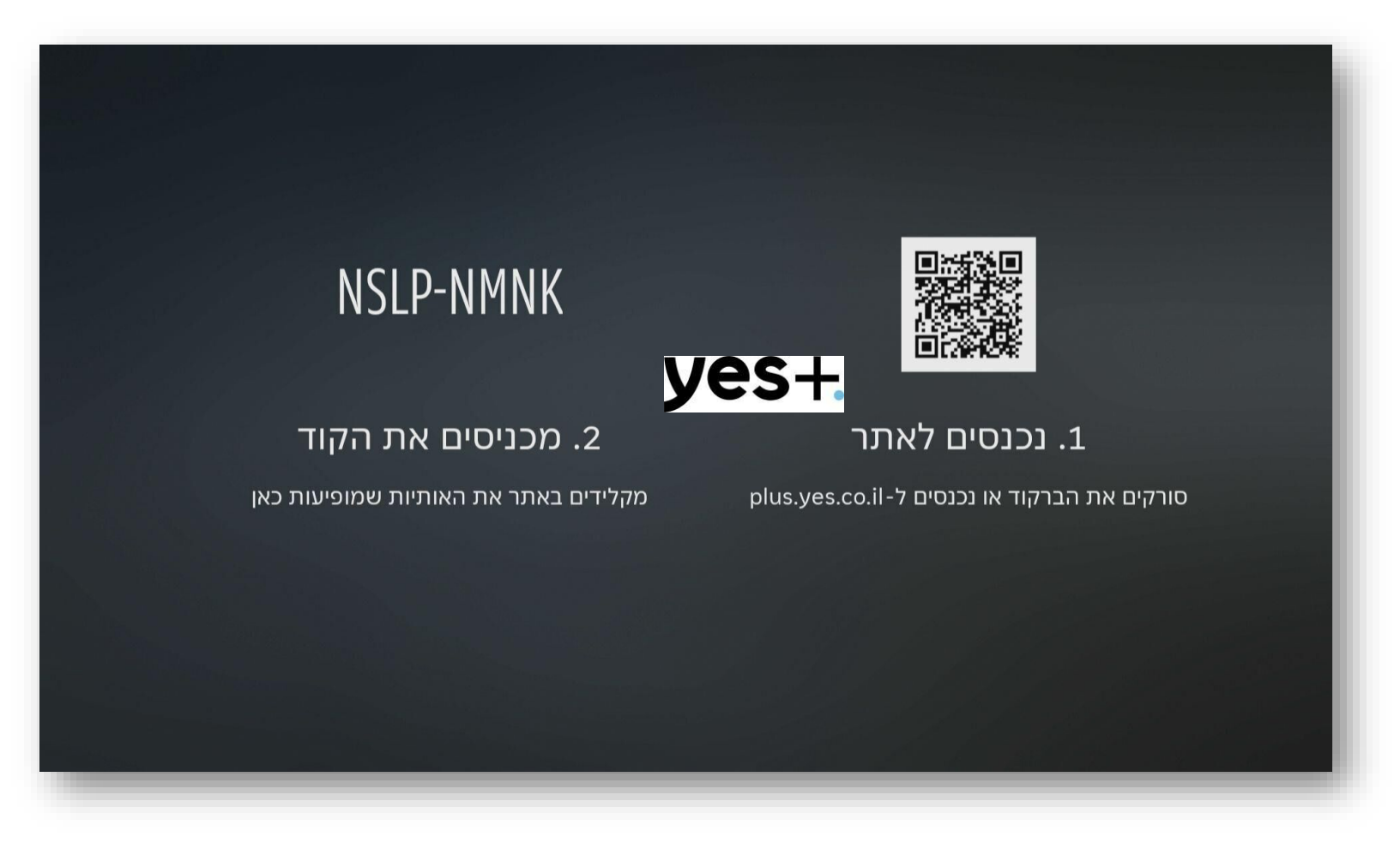

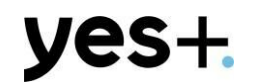

### **נקליד את הקוד שמופיע על גבי המסך**

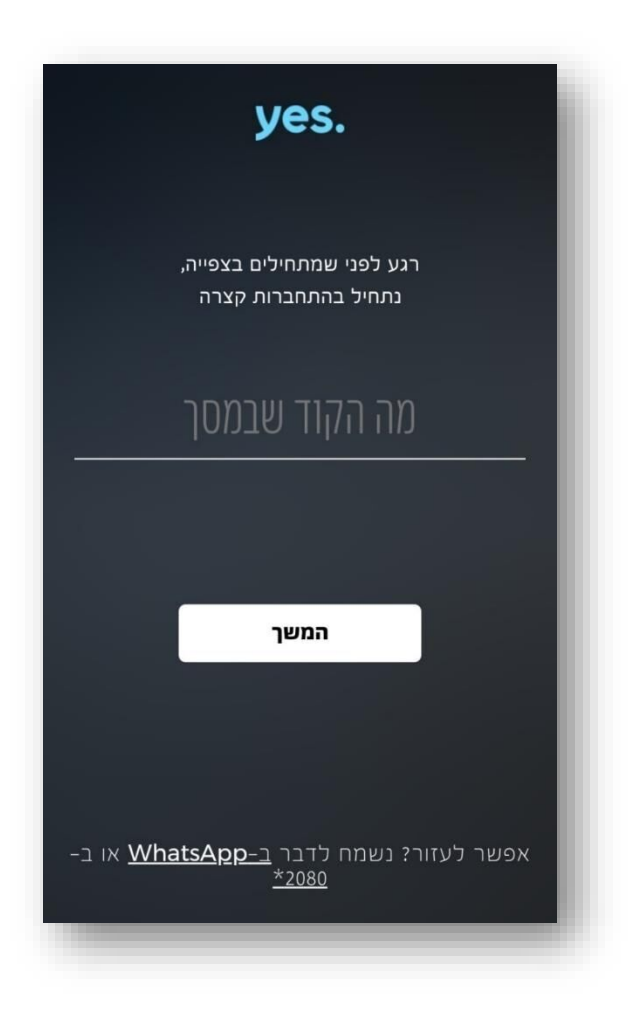

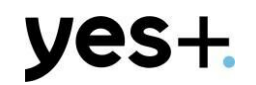

### **נקליד את הקוד שמופיע על גבי המסך**

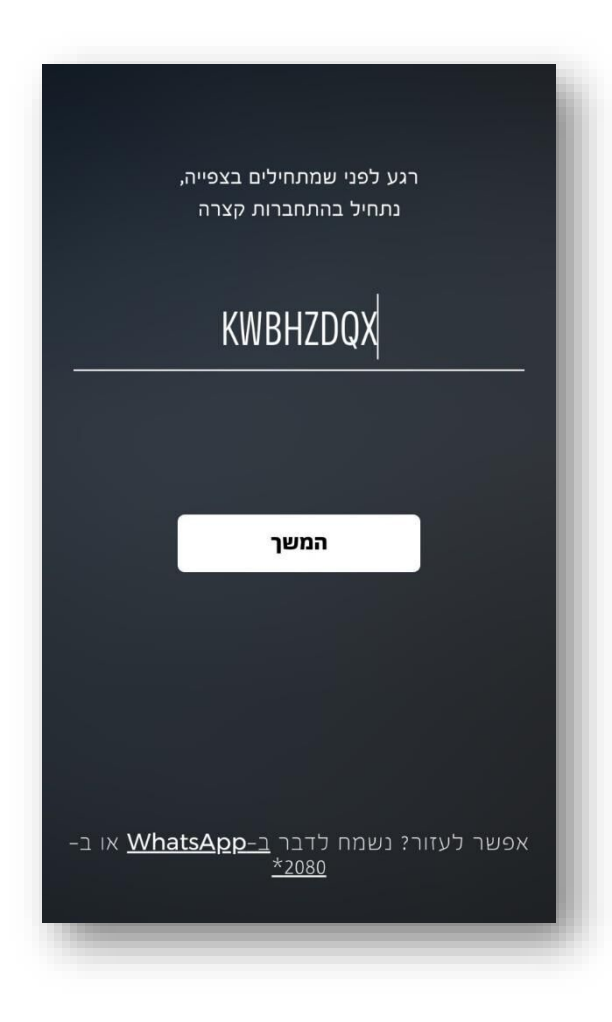

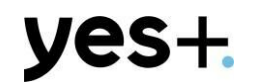

### **נקליד ת"ז ואת מספר הטלפון הנייד של המנוי**

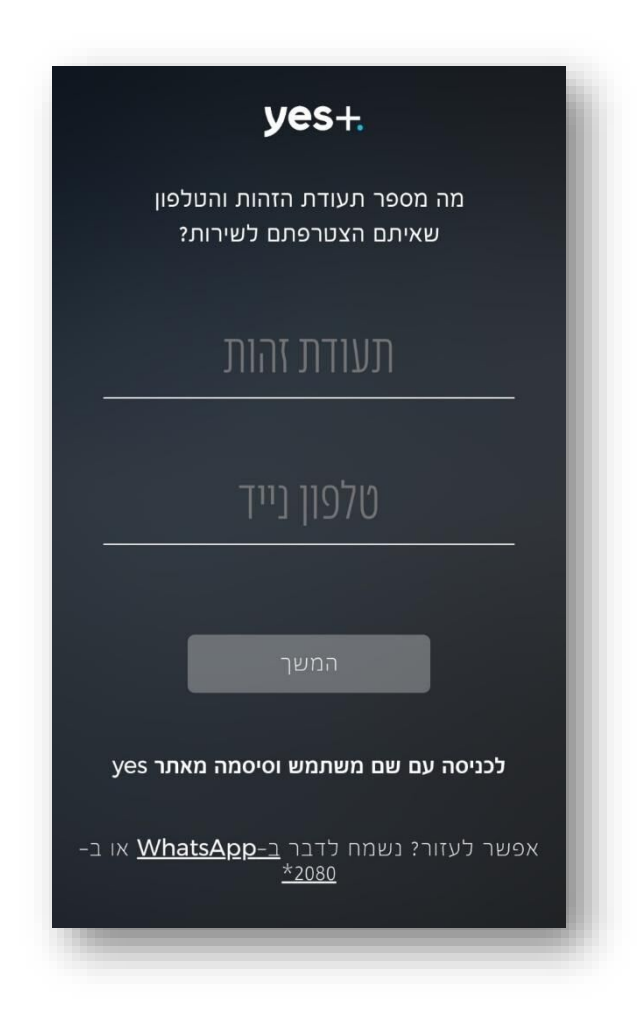

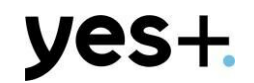

### **נקליד את הקוד שנשלח ב- sms**

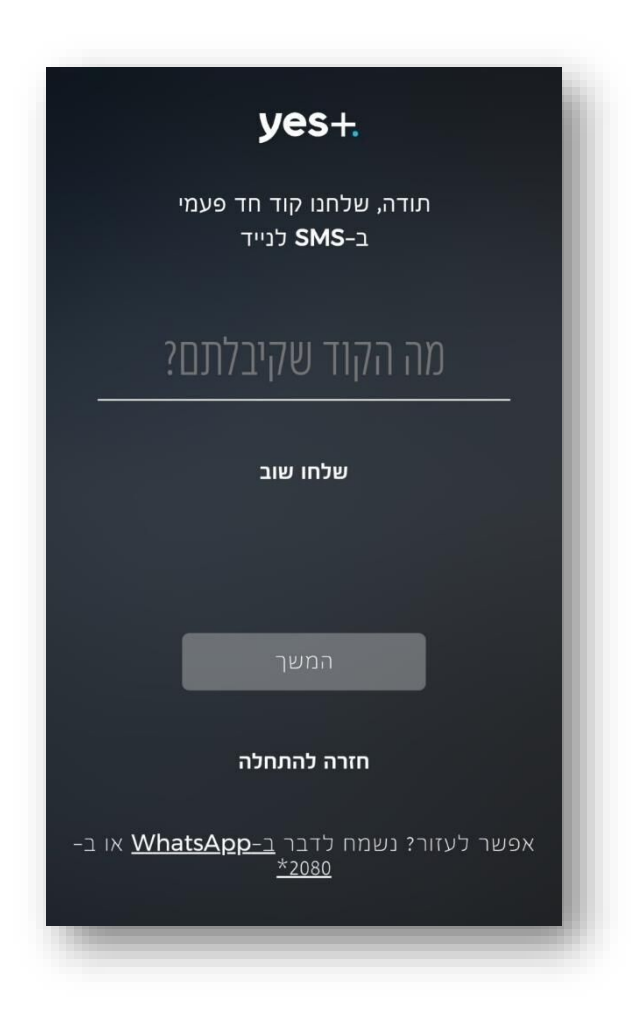

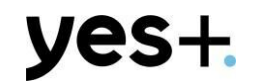

#### **ההתחברות בוצעה בהצלחה. עכשיו אפשר להתחיל לצפות צפייה מהנה!**

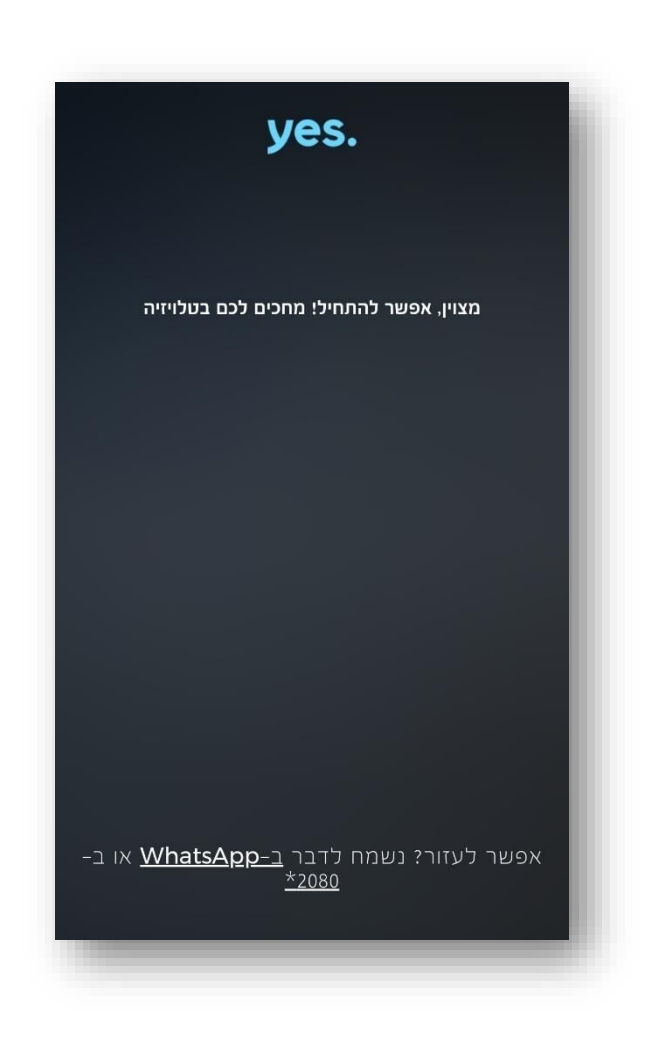